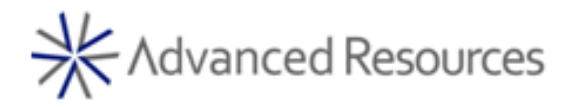

#### **First time users – How to create an account**

If you are new to Advanced Resouces you will have to create an account before you can view your paystub or tax documents. You will not be able to access greenshades until you receive your first paycheck. Once a checkstub is available, you will receive a link from "no-reply@greenemployee.com" that takes you directly to a sign-in page. The corporate logo will be featured prominently on this page and you should also see a picture of a closed padlock ( $\Box$ ) in the navigation bar of your browser. This indicates the site is secure.

1. To create an account, go to advancedresources.greenemployee.com and on the right side of the screen select "Create an account".

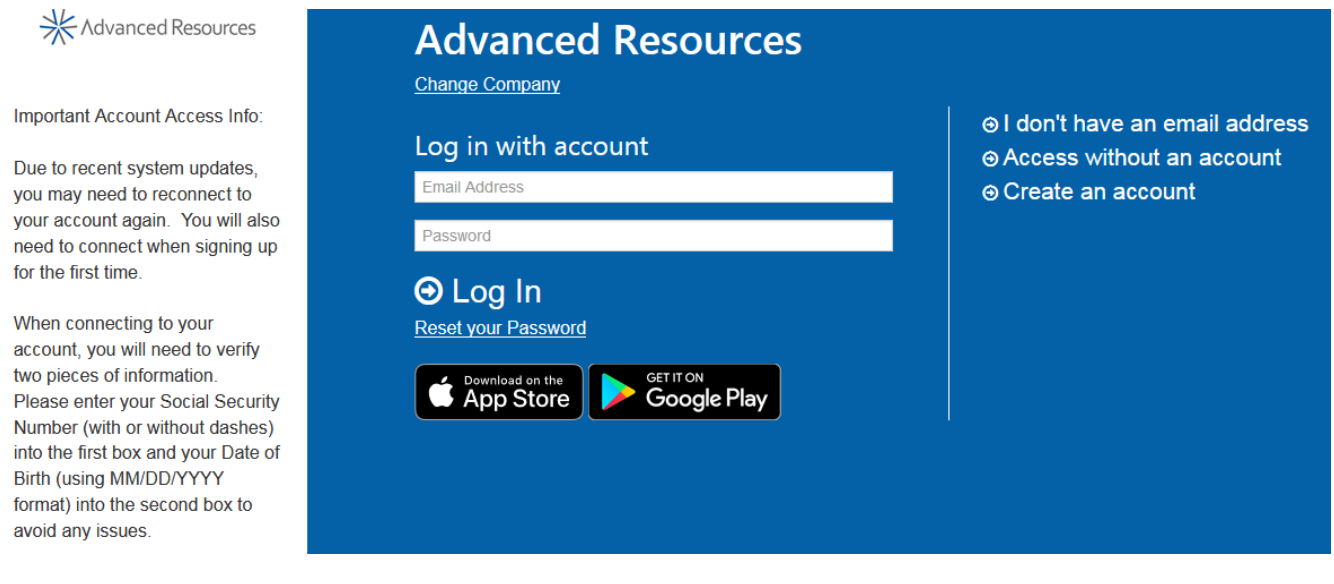

2. You will be asked to provide your email address and password. This should be your personal email you provided when you were first hired, but it could also be your corporate email. Your password needs to be at least 6 characters long with one uppercase letter, one lower case letter, one number and should have at least one special character.

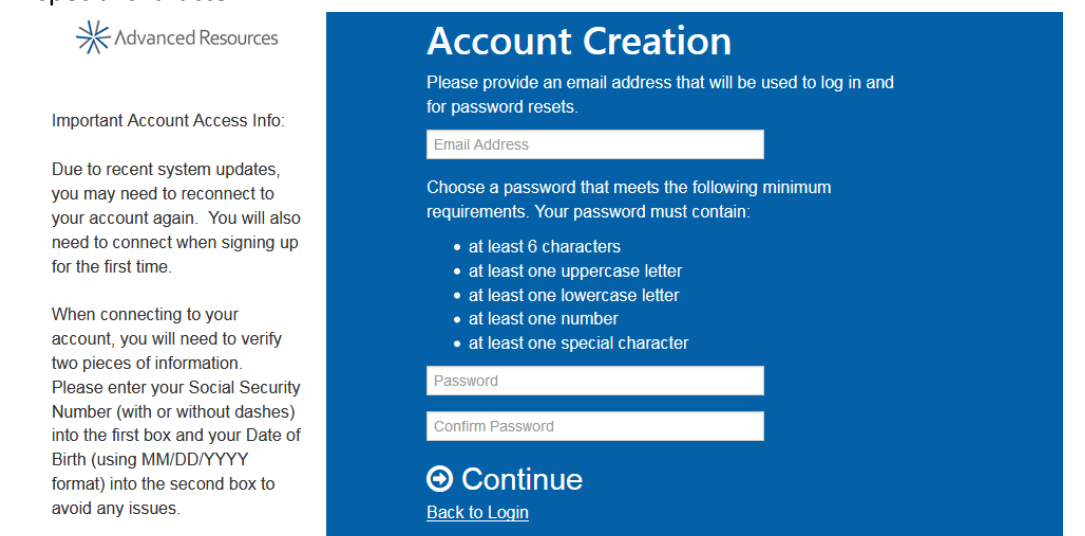

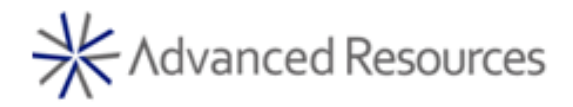

- 3. You will receive an email to the email address you provided from greenshades to finish setting up your account. Please enter your social security number with no dashes or spaces (EX: 123114567 not 123-11-4567). Please enter your date of birth in the exact format MM/DD/YYYY (with the forward slashes).
- 4. You have now set up your greenshades account.

## **How to access paystub/tax forms for past candidates**

If you are a past candidate who used to work for Advanced Resources, you can still access all your old paystubs and tax documents from the past 2 years.

1. While on greenshades, click "access without an account"

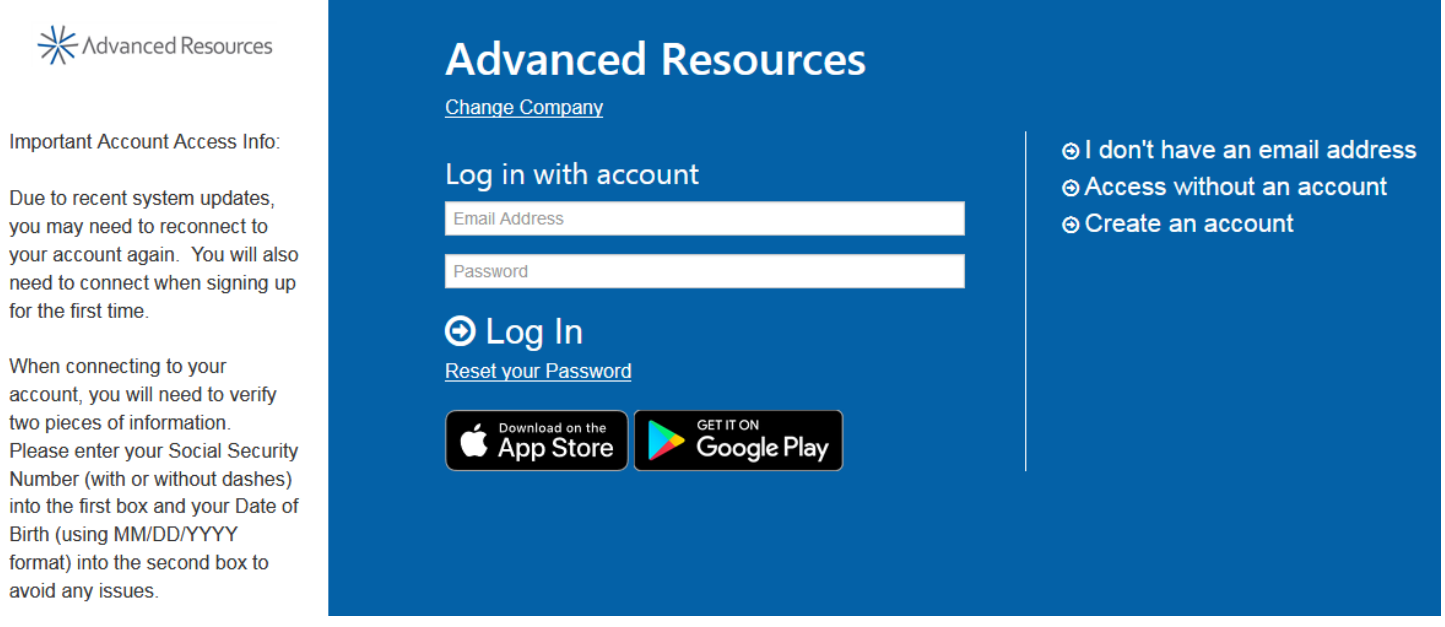

2. Greenshades will have to verify your identity. Please enter your social security number with no dashes or spaces (EX: 123114567 not 123-11-4567). Please enter your date of birth in the exact format MM/DD/YYYY (with the forward slashes). Click "Continue".

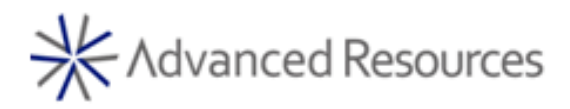

# Welcome to Greenshades Advanced Resources paystub system

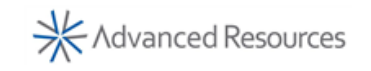

Important Account Access Info:

Due to recent system updates, you may need to reconnect to your account again. You will also need to connect when signing up for the first time.

When connecting to your account, you will need to verify two pieces of information. Please enter your Social Security Number (with or without dashes) into the first box and your Date of Birth (using MM/DD/YYYY format) into the second box to avoid any issues.

#### 3. It'll then ask you for one more way to verify your identity.

4. Click "Continue"

# **Recover your Email**

Help us identify who you are.

Employee ID or SSN

Date of Birth (MM/DD/YYYY) or Last Name

# **⊙** Continue **Back to Login**

#### **Navigation**

Once you are logged in, you can navigate the site using the icons at the top of the page.

#### Employee Home Pay History  $\star$

 $\overline{\mathbf{M}}$   $\overline{\mathbf{M}}$ 

- "Home" contains a summary of current check and year-to-date information
- "Pay History" includes your check stubs as well as your tax documents such as your W2 and 1095-C, which you can print or save directly from the website.

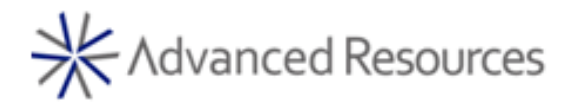

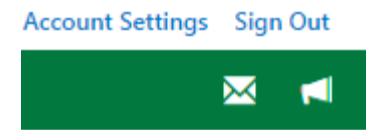

"Account Settings" in the top right corner allows you to personalize your account, the notifications you would like to receive, and your home screen.

Once you have completed your visit, click the "Sign Out" link in the top right of the page, just under your corporate logo. This is especially important if you share a workstation with one or more employees. Merely closing the browser or minimizing your active webpage leaves your information vulnerable to another person who may arrive at the workstation immediately after you leave. For your security, all users are directed to click "Sign Out." Your session will expire if it is inactive for more than 5 minutes.

## **Viewing Check Stubs and Direct Deposits**

There are two main ways to view information about your last check or direct deposit: 1. from the most recent paystub section on your homepage, and 2. the Pay History page. The homepage section contains very basic information about your most recent payment, including gross pay, taxes, deductions, and net pay for both the most recent pay date as well as year to date. Clicking "View" on this section will take you directly to your complete pay document.

The second way to view this information is to click the "Pay History" icon that exists within the navigation bar. When you

#### Pay History +

access your latest check stub or direct deposit, it will appear as in Figures 1 and 2 respectively. You have the option to view the full document in the frame provided by using the scroll bar or you may open the document in a new window by using the link below the left corner of the frame.

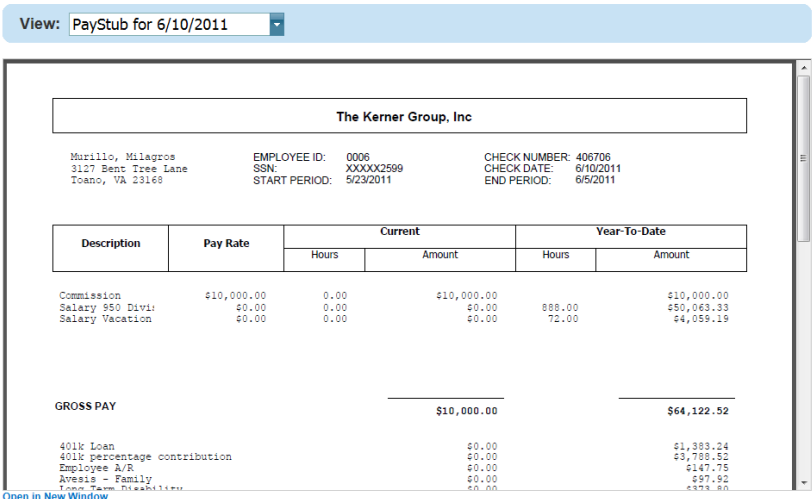

**Figure 1 - Example Electronic Check Stub**

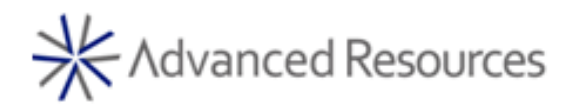

|                                                                        |             |                 |                  | <b>Direct Deposit Earnings Statement</b><br>DD000000000000002252<br><b>End Period</b><br><b>Start Period</b><br>2/13/2012<br>2/26/2012<br><b>YTD Amounts</b><br>Amount<br>\$1,385.00<br>\$6,925.00 |                      |  |
|------------------------------------------------------------------------|-------------|-----------------|------------------|----------------------------------------------------------------------------------------------------|----------------------|--|
| The Kerner Group, Inc.<br>100 Stafford Court<br>Williamsburg, VA 23185 |             |                 |                  |                                                                                                    |                      |  |
|                                                                        |             |                 |                  |                                                                                                    |                      |  |
|                                                                        |             |                 | Pay Date         |                                                                                                    |                      |  |
|                                                                        |             |                 | 3/2/2012         |                                                                                                    |                      |  |
|                                                                        |             | <b>Earnings</b> |                  |                                                                                                    |                      |  |
| <b>Description</b>                                                     | Rate        | <b>Hours</b>    |                  |                                                                                                    |                      |  |
| Salary 950 Division                                                    | \$36,010.00 | 80.00           |                  |                                                                                                    |                      |  |
|                                                                        |             |                 |                  |                                                                                                    |                      |  |
|                                                                        |             |                 |                  |                                                                                                    |                      |  |
|                                                                        |             |                 |                  |                                                                                                    |                      |  |
|                                                                        |             |                 |                  |                                                                                                    |                      |  |
|                                                                        |             |                 |                  |                                                                                                    |                      |  |
|                                                                        |             |                 |                  |                                                                                                    |                      |  |
|                                                                        |             |                 |                  |                                                                                                    |                      |  |
|                                                                        | Total:      | 80.00           | \$1,385.00       |                                                                                                    | \$6,925.00           |  |
| <b>Payroll Deductions</b>                                              |             |                 |                  | <b>Taxes</b>                                                                                                    |                      |  |
| <b>Description</b>                                                     | Amount      | Year To Date    | Code             | Amount                                                                                                    | Year To Date         |  |
|                                                                        |             |                 | FED<br><b>SS</b> | \$83.71<br>\$58.17                                                                                                    | \$418.55<br>\$290.85 |  |

**Figure 2 - Example Electronic Direct Deposit Slip**

To view historical check stubs or direct deposit slips, use the drop down menu above the document. Find the document using the pay date and amount and click on the row to display it.

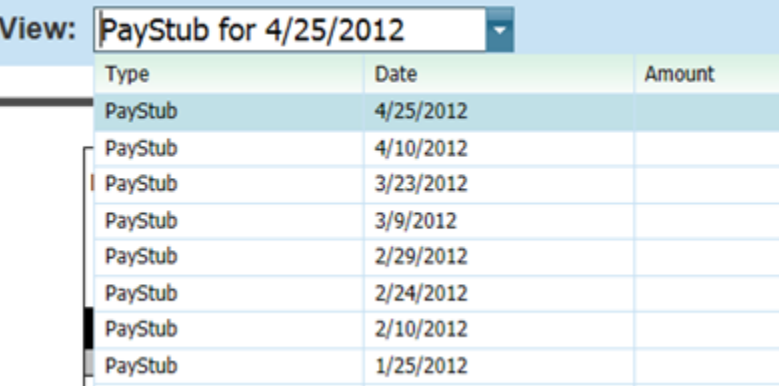

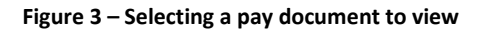

## **Notifications**

You may wish to have email or text message notifications sent to you when a new pay document is available in the Greenshades Employee portal. To set this up, click on Account Settings once you are logged in. Under the Notifications tab, you will notice that you can enable email and text notifications for when a new pay document has been issued.

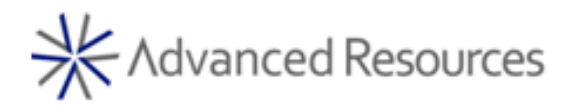

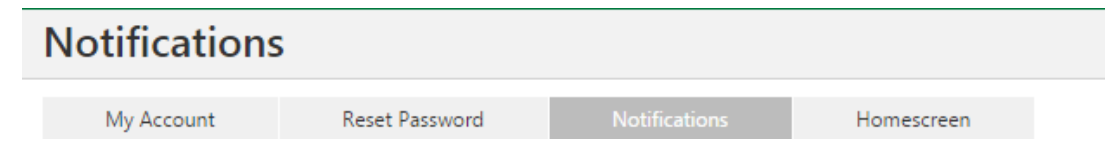

For the email notification, select the email address where you wish to receive notifications. The default is your "corporate email address", which is your personal email used to log in to erecruit, or you may setup a separate email for notifications.

For text message notifications, check the box as shown in the Figure 4 above and provide your cell phone provider and number.

Thank you for working with Advanced Resources!